## How to Provision Panopto & Activate the Panopto Portal within Blackboard

Before you begin using Panopto in Blackboard, you will need to provision your course. If you don't provision your course, you will receive the following error.

## *This course is not provisioned with Panopto. Before a course can be used with Panopto, it must be set up.*

This guide will show you how to provision your course, and also activate the Portal, so that students can freely browse the videos that have been uploaded to your Blackboard Course Folder in Panopto.

To provision your course, follow the instructions below:

1. Click on the plus, **+** sign on the left-hand side. Click *Tool Link*.

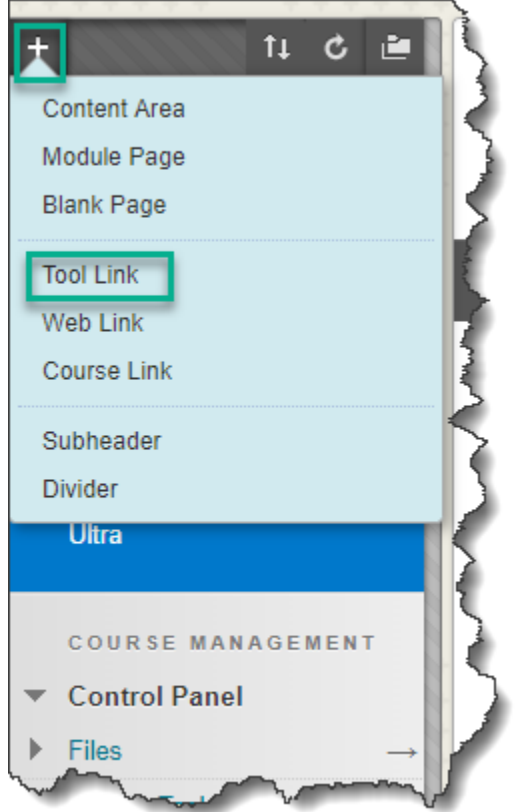

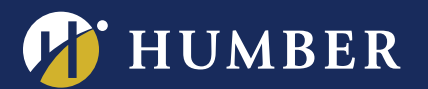

2. From the dropdown menu, select **Panopto Course Tool Application**. Enter the name, **Panopto**. Enable **Available to Users**. Click **Submit**.

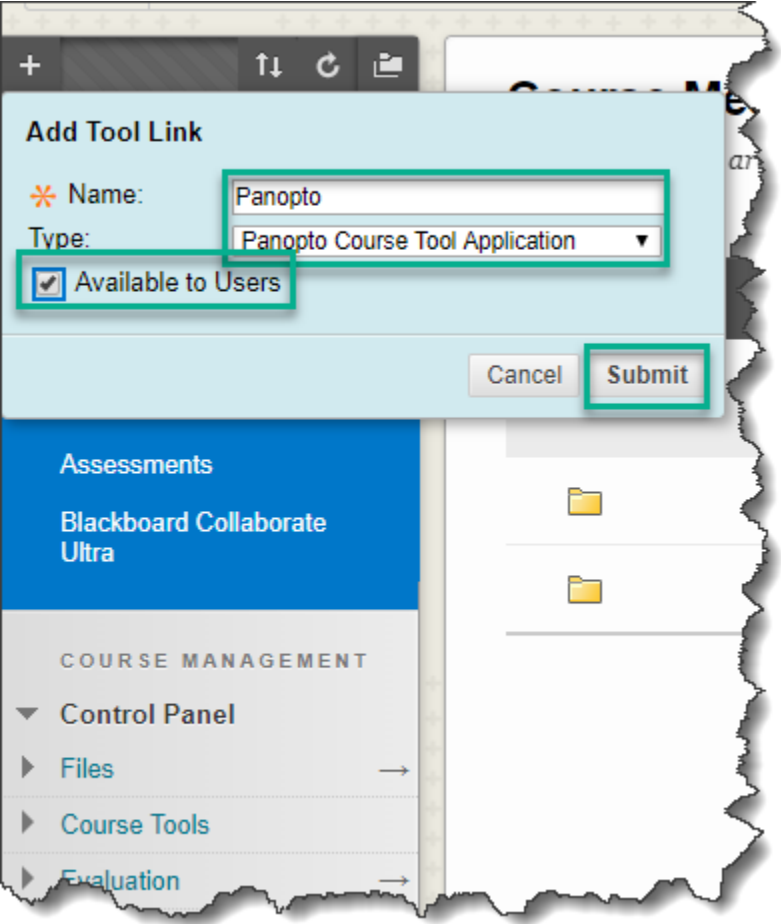

This will create a link in the sidebar for students to access Panopto via the course on Blackboard.

3. Click on **Configure**.

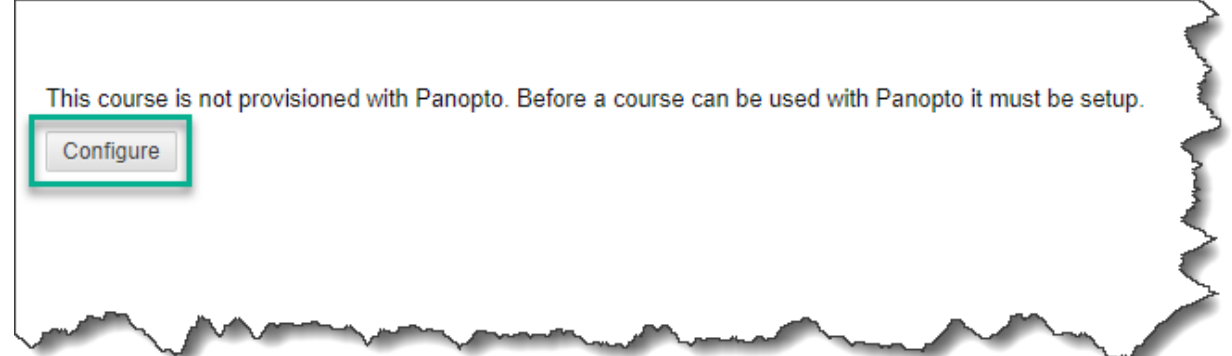

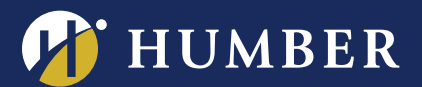

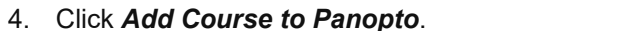

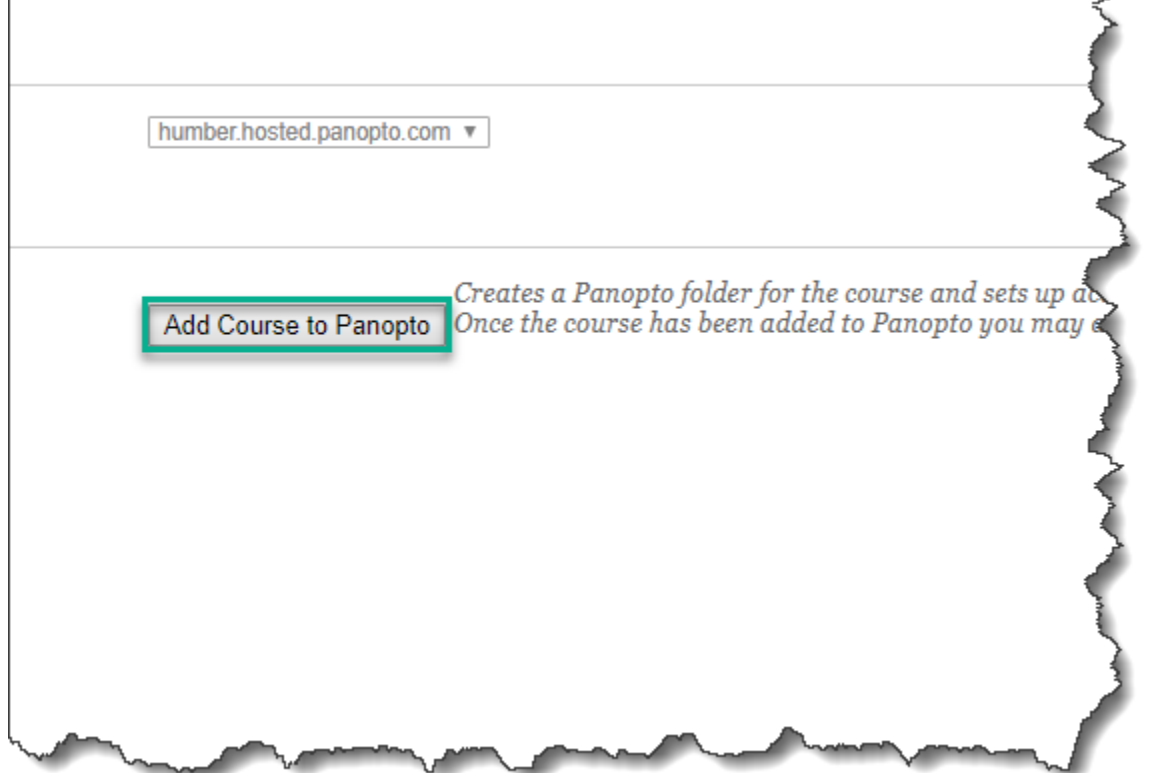

For support, visit: **panopto.humber.ca**

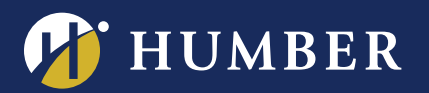

To check that your course was successfully provisioned with Panopto, check for the following:

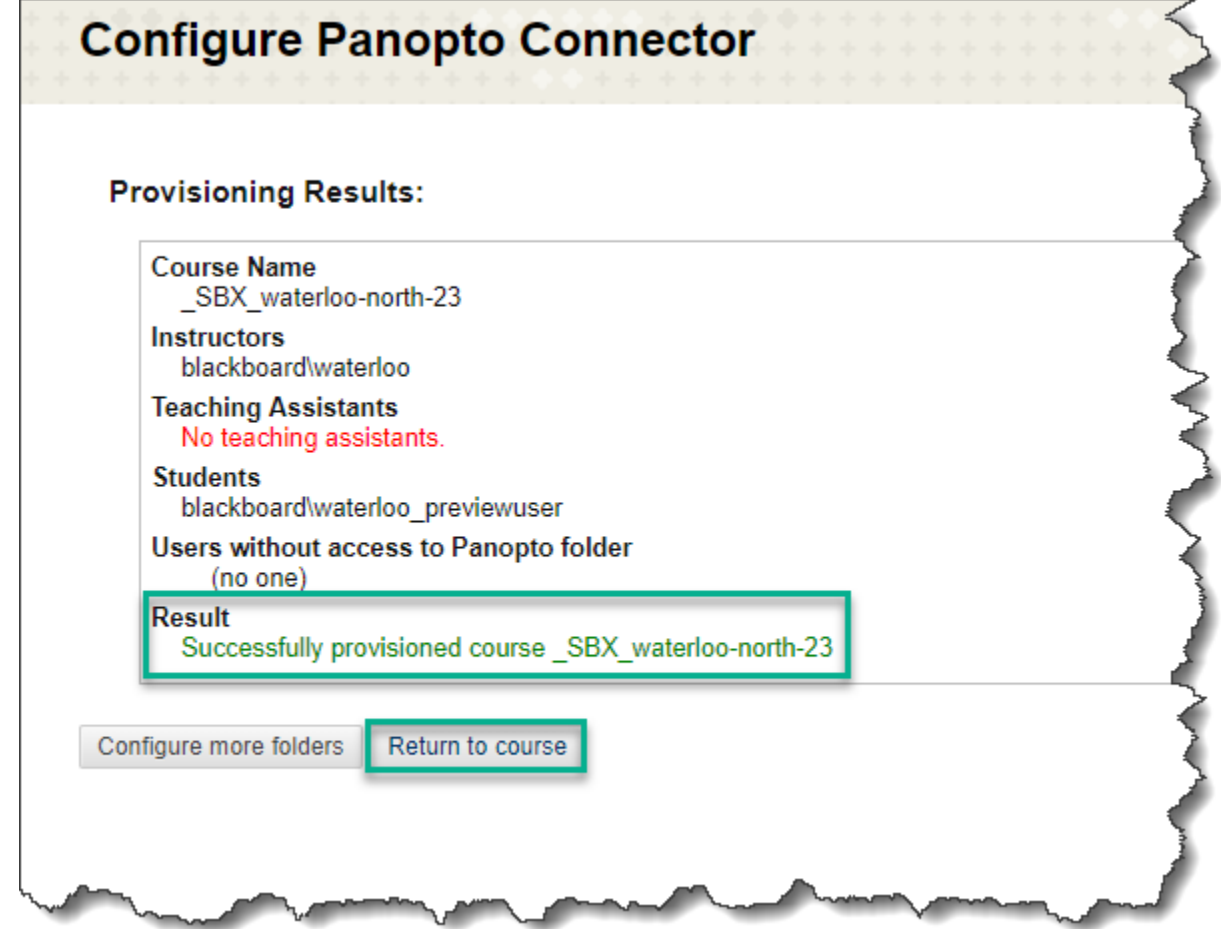

Your course is now provisioned with Panopto. Click on *Return to course* to return to your course on Blackboard.

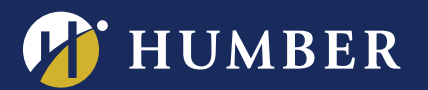

5. This will create a link in the sidebar for students to access Panopto via Blackboard.

This Panopto Portal facilitates students' access to relevant videos for that course. Your students can browse all the videos that you've uploaded into the course folder on Panopto.

You can either embed videos into different areas within Blackboard, or simply direct students to the Panopto Portal.

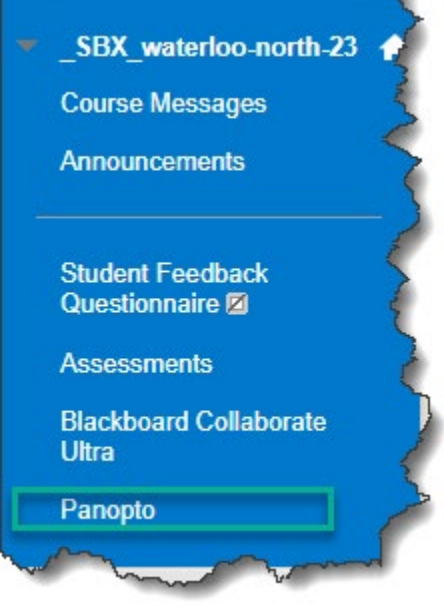